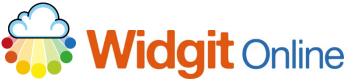

Website: Telephone: Email: www.widgit.com/support 01926 333680 support@widgit.com

# **Menu Changes**

We have redesigned Widgit Online's menu system to provide a concise, consistent, and accessible experience across all pages, so you can access any page, anywhere.

We have added accessibility options for keyboard and touch, and new journeys for creating documents and using templates, with resources now easier to find. This guide will take you through the new menu.

### The Menu

The new Widgit Online menu design provides a consistent menu for any page that you navigate to. It covers five key areas: **Create**, **Documents**, **Resources**, **View**, and **Help**. The larger clean style makes it clear which page you are on, and how to navigate to other areas.

Hovering over certain menu items, like **Create** and **View**, displays more detail regarding what those areas can do. Similarly, hovering over **My Account** at the top-right will show you all your account settings that were previously hidden.

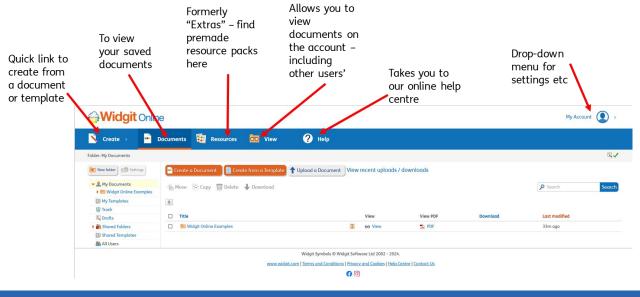

# "Create" Quick Link

Creating symbol content is what Widgit Online is all about. However, extensive research told us that there were some areas of Widgit Online where it was easy to get stuck when creating a document or using a template. By adding these to the menu, you can now create symbol content starting from any page.

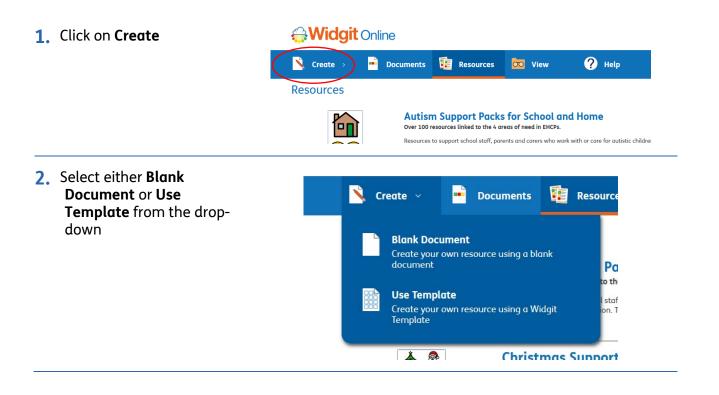

## Documents

Here you can see your documents (previously "Home").

|                                         | e                                                   |                                                    |                 |          | My Account    |
|-----------------------------------------|-----------------------------------------------------|----------------------------------------------------|-----------------|----------|---------------|
| 🧏 Create >  📔 I                         | Documents 👔 Resources 🚾 View 🥤                      | Help                                               |                 |          |               |
| older: My Documents                     |                                                     |                                                    |                 |          | IS            |
| New folder                              | 🖷 Create a Document 📲 Create from a Template 🕇 Uplo | ad a Document View recent uploads /                | downloads       |          |               |
| My Documents     Midgit Online Examples | 🛀 Move 🕞 Copy 🐻 Delete 🕹 Download                   |                                                    |                 |          | Search Sea    |
| 🔛 My Templates                          | <b></b>                                             |                                                    |                 |          |               |
| Trash                                   |                                                     |                                                    |                 |          |               |
| 🔍 Drafts                                | Title                                               | View                                               | View PDF        | Download | Last modified |
| Shared Folders                          | 🗋 📓 Widgit Online Examples                          | I 60 View                                          | 🟂 PDF           |          | 33m ago       |
| B Shared Templates                      |                                                     |                                                    |                 |          |               |
| 🔐 All Users                             |                                                     |                                                    |                 |          |               |
|                                         | Wie                                                 | dgit Symbols © Widgit Software Ltd 2002 - 2024.    |                 |          |               |
|                                         | www.widqit.com   Ter                                | rms and Conditions   Privacy and Cookies   Help Ce | ntre Contact Us |          |               |
|                                         |                                                     | () ()                                              |                 |          |               |
|                                         |                                                     |                                                    |                 |          |               |

## Resources

Previously called "Extras", **Resources** allow you to install resources for your group. Many subscription tiers already have access to resources such as the Classroom Pack, Autism Support Pack for Schools and Home, and Dual Language for use in supporting EAL students and teaching MFL.

To access resources, click on the **Resources** menu item.

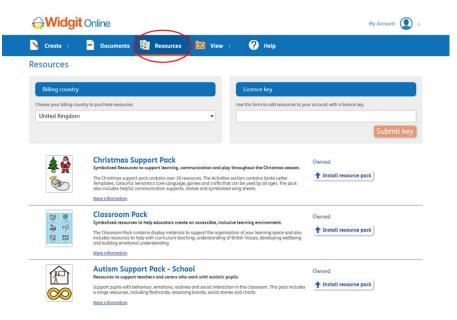

To install these resources, please see the separate helpsheet.

# View

We have renamed "Browse" to **View**, which more accurately represents what you are doing on these pages. The **View** pages allow you to view, listen to, and share your documents. The **View** options will show as a drop-down.

| <b>Widgit</b> Online                                                   |                               |                                                           |  |  |  |
|------------------------------------------------------------------------|-------------------------------|-----------------------------------------------------------|--|--|--|
| 🔨 Create > 📑 De                                                        | ocuments 😨 Resources 🌔        | 🔯 View 🗸 ? Help                                           |  |  |  |
| Folder: My Documents                                                   | 📑 Create a Document 🛛 📓 Creat | View All<br>View all saved documents                      |  |  |  |
| <ul> <li>✓ A My Documents</li> <li>▶ Widgit Online Examples</li> </ul> | Move 🔁 Copy 🔘 Delete          | View Published<br>View all previously published documents |  |  |  |
| 🔛 My Templates<br>💿 Trash                                              | •                             |                                                           |  |  |  |

Selecting **View All** will show all documents you have permission to view in the account.

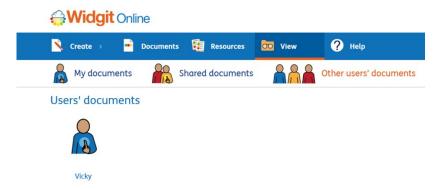

Opening a document in the **View** area provides the option to view the document, to listen to the document spoken aloud, to create a PDF, and to print the document.

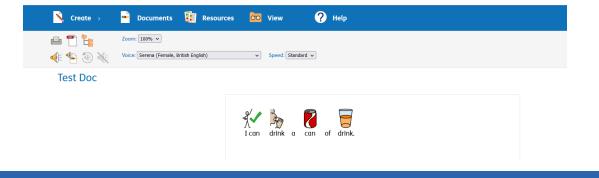

# Help

Widgit Online's Help Centre has been added to the menu to provide easier access to support and guidance on how to use Widgit Online. Click on the **Help** menu item to access this support. Alternatively, visit the **Support** section on www.widgit.com, for printable PDF hints and tips.

|   | Zoom: 100% V           |                                                                                          |  |  |  |
|---|------------------------|------------------------------------------------------------------------------------------|--|--|--|
| - | Help Centre            |                                                                                          |  |  |  |
|   | Contact Us / Resellers | Widgit Online                                                                            |  |  |  |
|   | Videos                 | Widgit Online allows you to create, save and share symbol resources in your web browser. |  |  |  |
|   | Sign up                | Create symbol documents, grids, activities, timetables and much more                     |  |  |  |
|   | Log in                 |                                                                                          |  |  |  |
|   | Documente Liet         |                                                                                          |  |  |  |

Hover over **My Account** to access your user and group settings, subscription information, your image library, and wordlists.

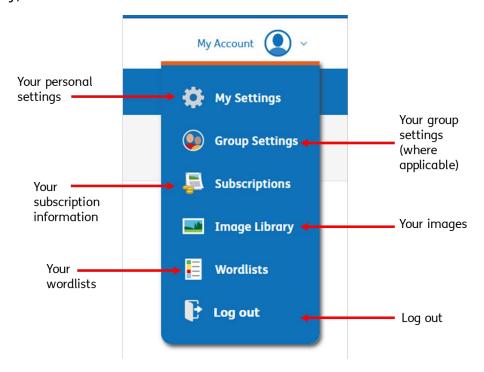

# Accessibility

Whether you are using a keyboard, mouse, or touch device to access Widgit Online, your experience will be designed with accessibility in mind.

#### Keyboard

We have ensured that our new menu design is accessible, with the Tab key allowing users to navigate through all interactive elements on the page.

#### Touch

Users on touch devices will be able to tap on menu items to open and close sub-menus. As the screen size decreases, the menu collapses to allow touch users to continue to press on large items, while not removing any functionality from the menu itself.